Contact lenses are available to order on Costco's Web Site (<u>www.costco.com</u>). Instructions for ordering contacts are provided below.

1. Visit the Costco.com website and select **Sign In / Register**. Members that have not ordered from Costco.com before, will need to **Create an Account**. To reset a password select **Forgot Password**.

|                                     |         |                   | ehouse Savings | Find a Ware | nouse 🗸  | Get Email Offers | ✓ Custo<br>lign In / Re | egister |
|-------------------------------------|---------|-------------------|----------------|-------------|----------|------------------|-------------------------|---------|
| ∃ Shop All Departments<br>Locations | Grocery | Business Delivery | Optical        | Pharmacy    | Services | Photo            | Travel                  | Membe   |

2. After signing in, select **Optical** from the main menu at the top of the page.

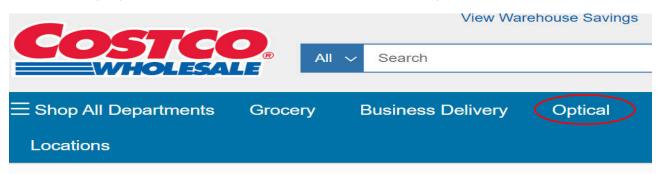

3. From the Optical Homepage, select Shop Now.

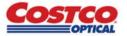

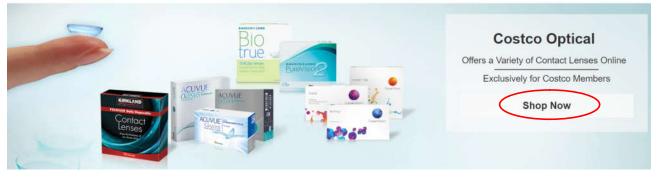

4. Select **Brands** from the menu bar and the product brand prescribed from the drop down menu.

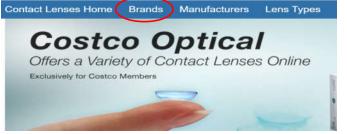

5. After selecting the perscribed brand, select the contact lens modality prescribed by clicking on the box that matches the prescription. Make sure to select the appropriate lens type by reviewing the lens descriptions

below the pictures of the product boxes. Several products have the same packaging so it's important the correct product is selected.

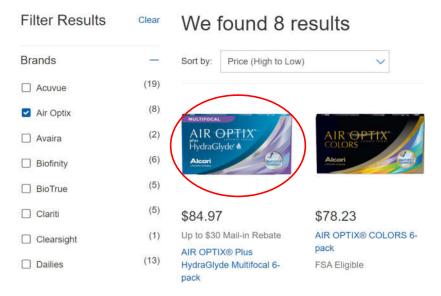

6. Enter the **Prescription Information**, **Patient Name**, and **Patient Date of Birth** as it appears on the Rx. If ordering product for both eyes, make sure both boxes for the Right and Left eye are checked. Specify the **Qty** of each power being ordered.

Prescription Information Need Help?

| Eye          | B.C.     | Diameter             | Power          | Add                  | Qty        |
|--------------|----------|----------------------|----------------|----------------------|------------|
| Right        | 8.60 🗸   | 14.20 🗸              | -6.50 🗸        | Low                  | 1          |
| 🗹 Left       | 8.60 🗸   | 14.20 🗸              | -6.25 🗸        | Medium               | <b>v</b> 1 |
| Patient Nam  | e        |                      |                |                      | $\smile$   |
| Joe Smith    |          |                      |                |                      |            |
| Patient Date | of Birth |                      |                |                      |            |
| 09           | ~        | 16                   | ✓ 19           | 974                  | $\sim$     |
| Doct<br>Ed   |          | tion<br>e (optional) | or Information | en select <b>F</b> i | ind Doctor |

- 8. Select the eye doctor from the list provided.
  - a. If the eye doctor is not listed, their information will need to be entered on the previous screen. The previous screen can be accessed by clicking the "X" to get out of the list of doctors in the upper right hand corner of the website. Then click "Enter Doctor Information".

| Edwin Ambo                                           |        |
|------------------------------------------------------|--------|
| independent Doctor of Optometry located in or near a |        |
| Costco location                                      |        |
| 1801 10TH AVE NORTHWEST                              |        |
| SSAQUAH, WA 98027                                    | Select |
| (425) 369-6726                                       |        |
| Edwin Ambo                                           |        |
| 1801 10th Ave NW                                     |        |
|                                                      |        |

9. After selecting the eye doctor, there is an opportunity to upload a an image of the prescription. This is not a required step, but it can expedite the prescription verification process. Then select **Add to Cart**.

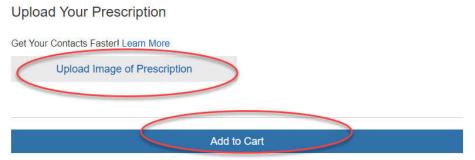

10. A prescription verification window will require the user to verify their prescription. If everything looks good, select **Add to Cart**.

| Verify Your Pre                    | escriptior               | ì                                                    |          |            |         |             |                                | ×             |  |
|------------------------------------|--------------------------|------------------------------------------------------|----------|------------|---------|-------------|--------------------------------|---------------|--|
| Please verify the doesn't match, y |                          |                                                      |          | on entered | d match | es your pro | escription. If the information |               |  |
| AIR OPTIX<br>Hidadadad             |                          | AIR OPTIX PLUS HYDRAGLYDE MULTI 6PK<br>Item #1286178 |          |            |         |             |                                |               |  |
|                                    | \$84.9                   | \$84.97 per box                                      |          |            |         |             |                                |               |  |
|                                    | Prescription Information |                                                      |          |            |         |             |                                |               |  |
|                                    | Eye                      | B.C.                                                 | Diameter | Power      | Add     | Quantity    |                                |               |  |
|                                    | Right                    | 8.6                                                  | 14.2     | -6.25      | L       | 1           |                                |               |  |
|                                    | Left                     | 8.6                                                  | 14.2     | -6.00      | L       | 1           |                                |               |  |
|                                    |                          |                                                      |          |            | /       |             |                                |               |  |
| 1                                  | Edit Pres                | scriptio                                             | n        |            |         |             | Add to Cart                    | $\mathcal{D}$ |  |
|                                    |                          |                                                      |          |            |         |             |                                |               |  |

11. Select View Cart and proceed to checkout.

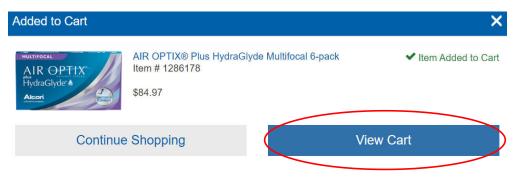

Thank you for visiting Costco.